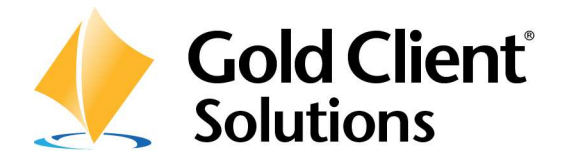

Gold Client SCM 2.1 User Guide

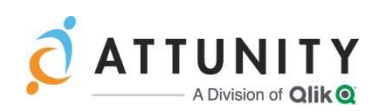

# Copyright

© 2003-2019 Qlik Analytics (ISR) Ltd. All rights reserved.

No part of this document may be reproduced or transmitted in any form or for any purpose without the express permission of Qlik Analytics (ISR) Ltd.

Qlik Analytics (ISR) Ltd.makes no warranties or representations with respect to the content hereof, and assumes no responsibility for errors in this document. Hayes Technology Group shall not be liable for special, indirect, incidental, or consequential damages, including without limitation, lost revenues or lost profits which may result from the use of these materials. The information contained in this document is subject to change without notice.

## **Trademarks**

Gold Client and the Gold Client logo are registered trademarks of Qlik Analytics (ISR) Ltd.

SAP, SAP NetWeaver, ABAP and other SAP products and services mentioned herein as well as their respective logos are trademarks or registered trademarks of SAP AG in Germany and in several other countries all over the world.

All other product and company names herein may be trademarks of their respective owners.

# Table of Contents

Introduction Gold Client SCM Data Spotlight Integration Model Export Integration Master Import Integration Master Export Integration Model Import Integration Model Align Master Data

# Introduction

This document serves as the User Manual for synchronizing SCM data to a newly built, or existing ECC with Gold Client-added data.

# Gold Client SCM

Gold Client SCM is initiated via Transaction Code ZGOLDSCM.

The main Gold Client Solutions screen is shown below:

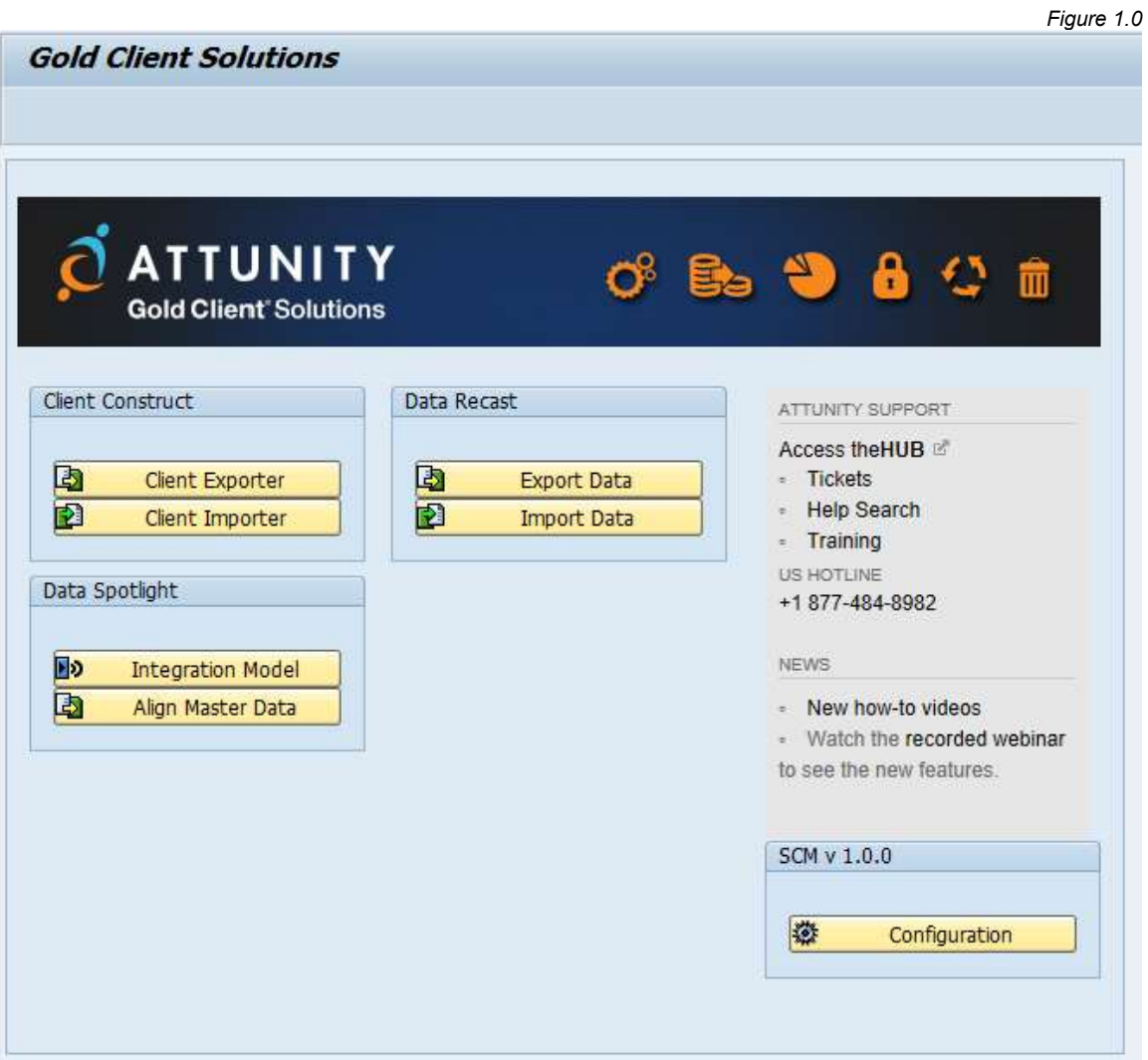

### Data Spotlight

Data Spotlight is primarily aimed at maintaining synchronization between the ECC system and SCM. It also aligns master data from the source SCM to the target SCM.

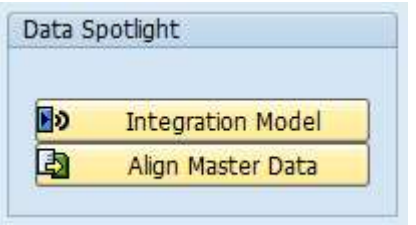

### Integration Model

The Integration Model button contains a workflow designed to copy and activate all integration models to the target ECC system.

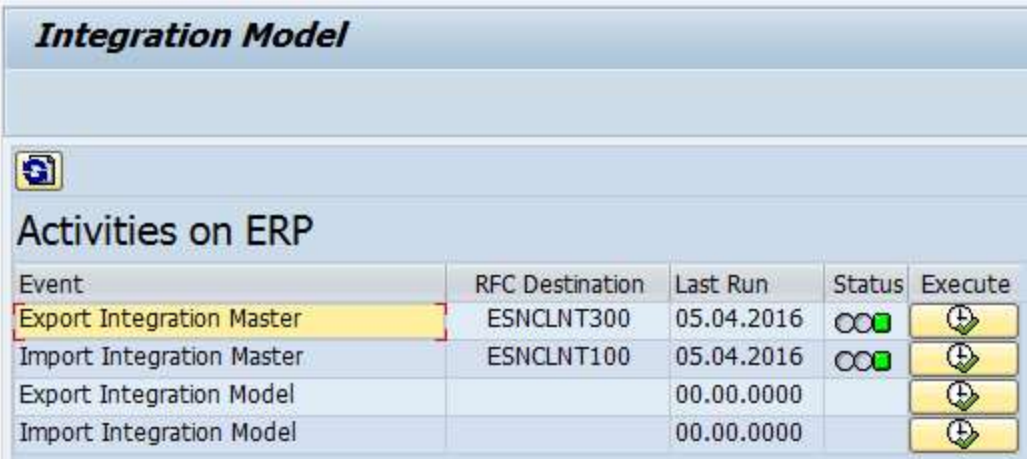

The Integration Master ties directly to the source ECC Master Datatype APO CIF IM TABLES, which contains all tables following the pattern CIF IM\* containing all master data for integration models.

### Export Integration Master

Clicking Export Integration Master will open a screen requiring an RFC destination. Input the RFC to the source ECC system and execute.

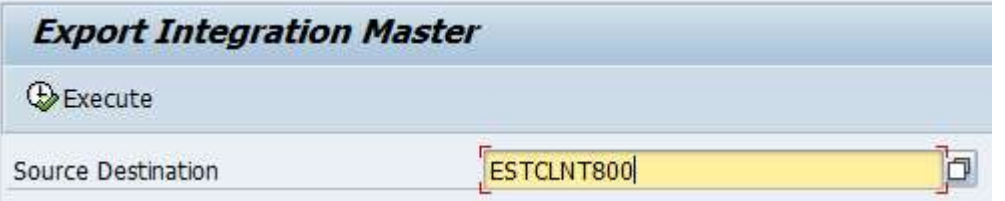

The Client Exporter screen will pop up with default values of processing method R/3Trans and master datatype APO CIF\_IM TABLES pre-selected.

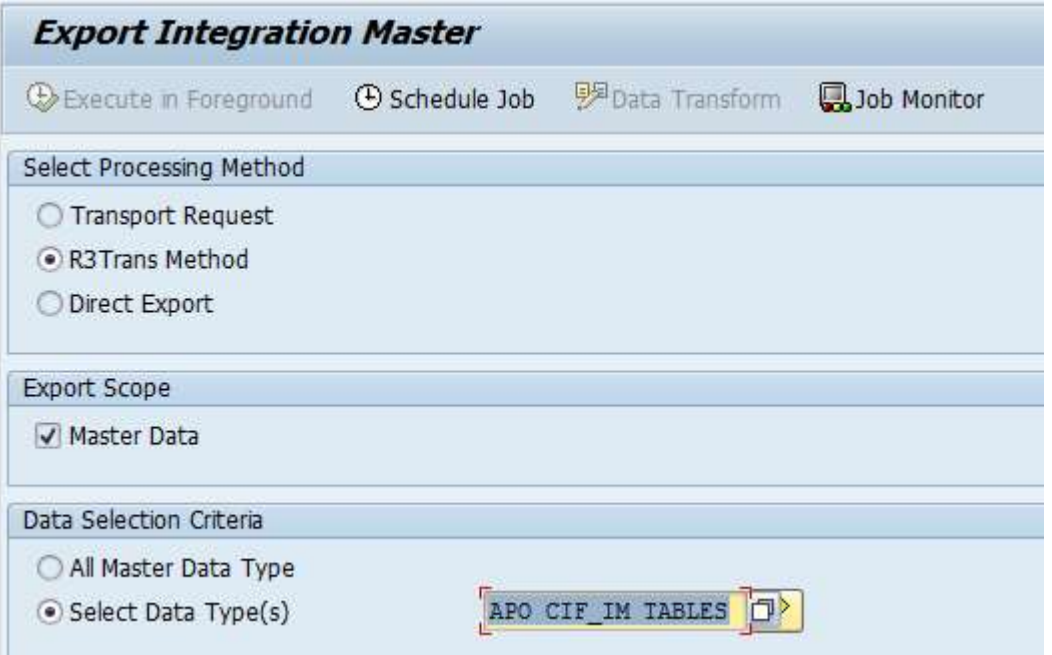

In this screen, clicking on the Schedule Job button will export all integration model master data tables to the shared file directory.

The Job Monitor button will open transaction SM37 (Job Overview) with the default values of the user name and the last 7 days.

On the workflow screen, the status light will show a green light if the export job finished, or a red light if the export job cancelled.

 $\circledcirc$ 

#### **Integration Model** o Activities on ERP Status Execute Event RFC Destination Last Run **Export Integration Master** ESTCLNT800 05/13/2016  $\infty$ 00/00/0000 Import Integration Master Export Integration Model 00/00/0000 Import Integration Model 00/00/0000

## Import Integration Master

Clicking Import Integration Master will open a screen requiring an RFC destination. Input the RFC to the target ECC system and execute.

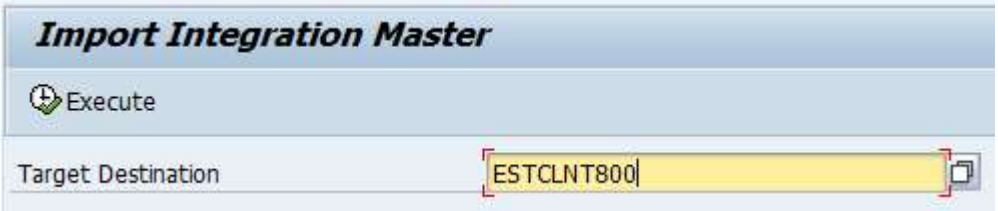

The Client Importer screen will pop up with default values of processing method R/3Trans and master datatype APO CIF IM TABLES pre-selected.

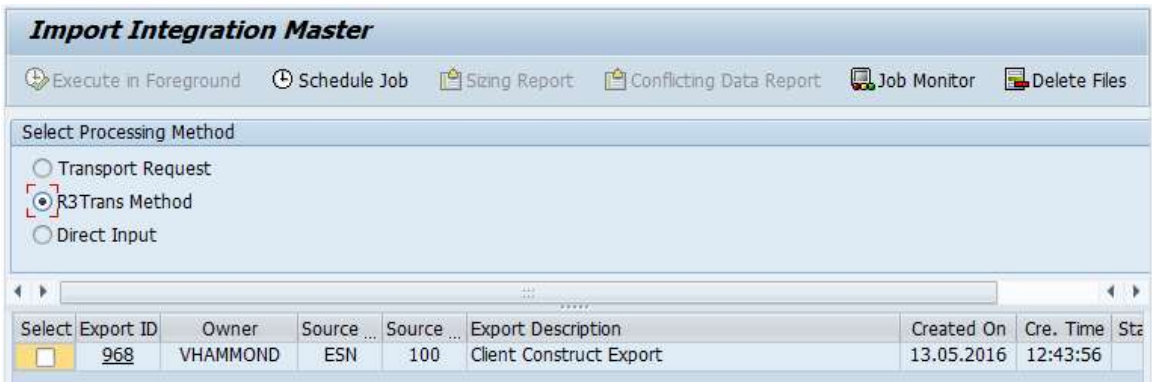

Selecting the checkbox and clicking on the Schedule Job button will start the import.

The Job Monitor button will open transaction SM37 (Job Overview) in a new session with the default filters of user name and the past 7 days.

The Delete Files button will delete the export files from the shared file directory.

On the workflow it will show a green light if the import job finishes, and a red light if the import job cancels.

#### **Integration Model** O **Activities on ERP** Event RFC Destination Last Run Status Execute  $\circledcirc$ **Export Integration Master** ESTCLNT800 05/13/2016  $\infty$ Import Integration Master ESNCLNT100 05/13/2016  $\infty$ Export Integration Model 00/00/0000  $\circledcirc$ Import Integration Model 00/00/0000

## Export Integration Model

Clicking Export Integration Model will open a screen requiring an RFC destination. Input the RFC to the source ECC system and execute.

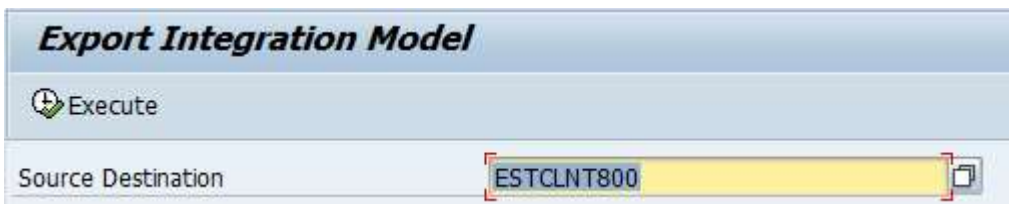

This will take you to Data Snap for the datatype APO – INTEGRATION MODEL&VARIANTS with the default value of "I" for Entry is active. Entering an integration model will export just that one, entering \* will export all active integration models.

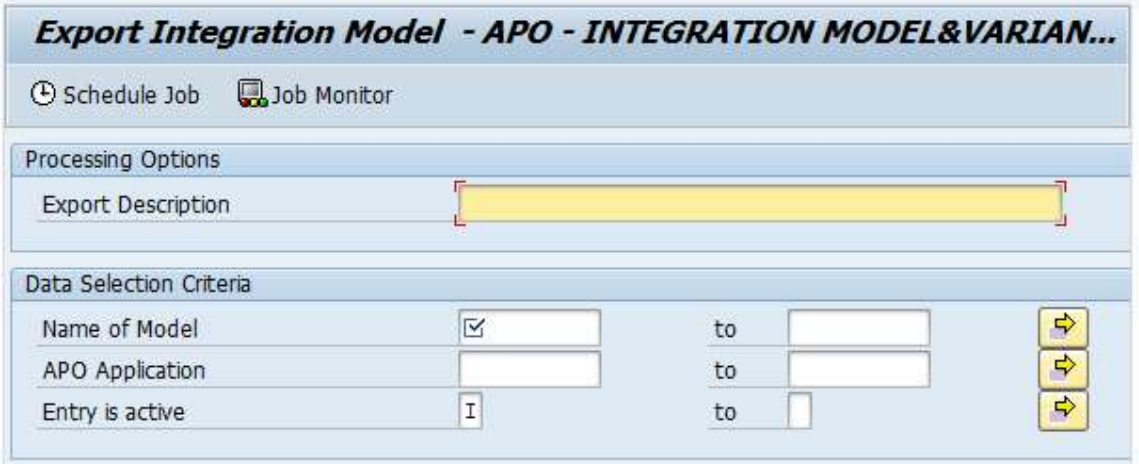

Clicking on Schedule Job will export the integration models to the shared file directory in background. Job Monitor will open transaction SM37 (Job Overview) with the default values of user name and past 7 days.

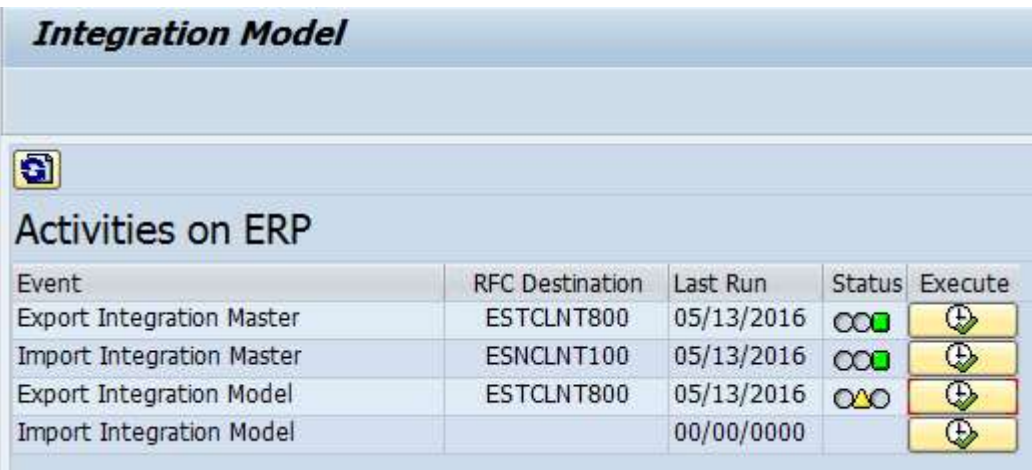

The Status column of Export Integration Model will update with a yellow light while the process is active, green for finished, and red for canceled.

## Import Integration Model

Clicking Import Integration Model will open a screen requiring an RFC destination. Input the RFC to the target ECC system and execute.

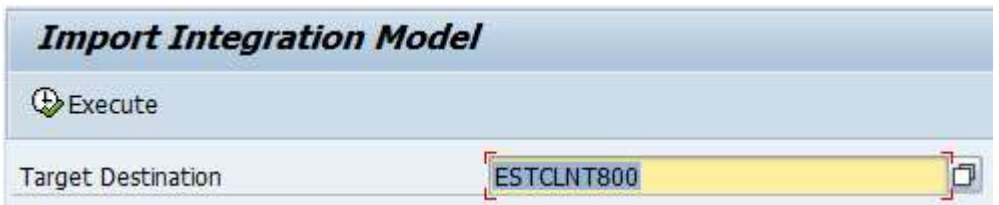

This will open Import Control in the target ECC system, with the filter of only datatype APO - INTEGRATION MODELS&VARIANTS. Selecting an export ID and clicking on Schedule Job will import the integration models in the background. The user exit /HTG/GCS\_APO\_C\_02 should be assigned to table CIF\_IMOD within the maintain user exits button, as active and Post-Import. This will insure that the integration models import as inactive to avoid conflicting with existing active integration models, and to allow for the natural activation of the imported integration models.

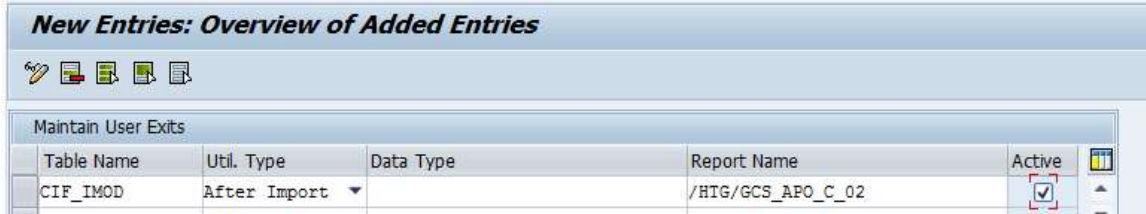

Once the integration models have been imported, the status light will turn green, and the button Ac. Intgr. Mdl will appear after refresh.

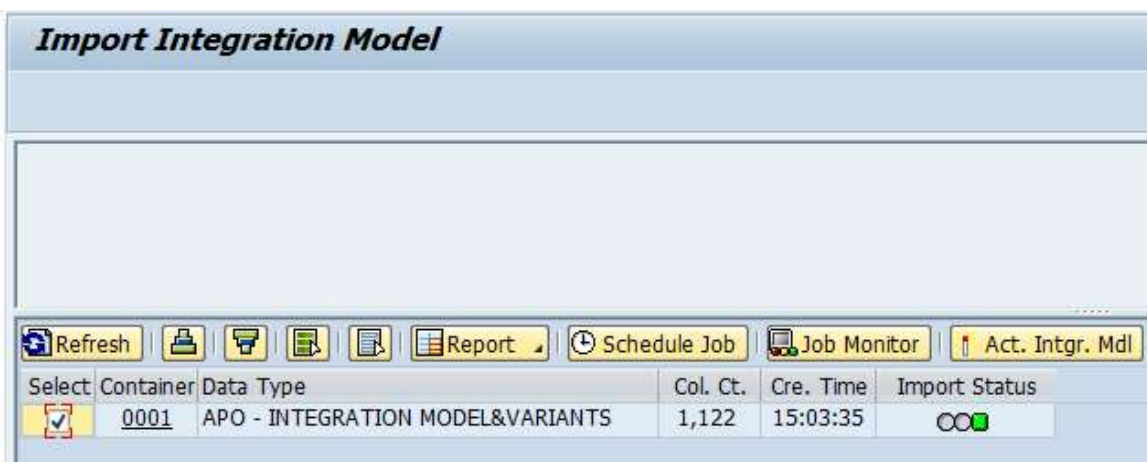

This button will activate imported integration models which were active in the export file, also deactivating any other versions of the same integration model. This can be done at the container level which contains all exported integration models, or at the individual integration model level by clicking on the hyper-linked container number.

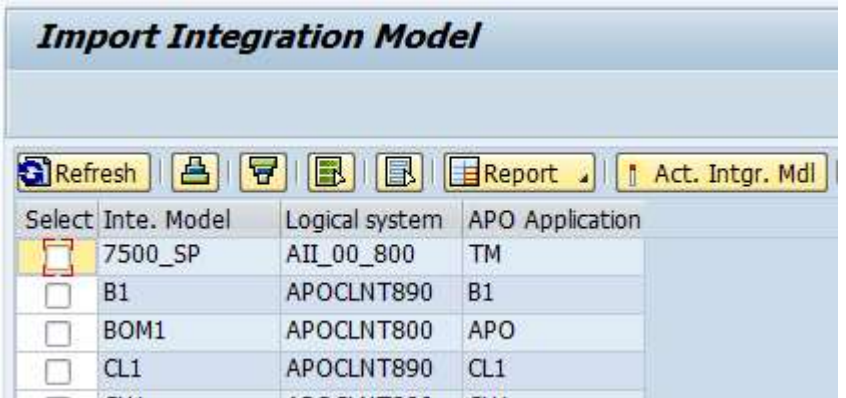

For additional information about Import control, please see the Data Echo User Guide.

### Align Master Data

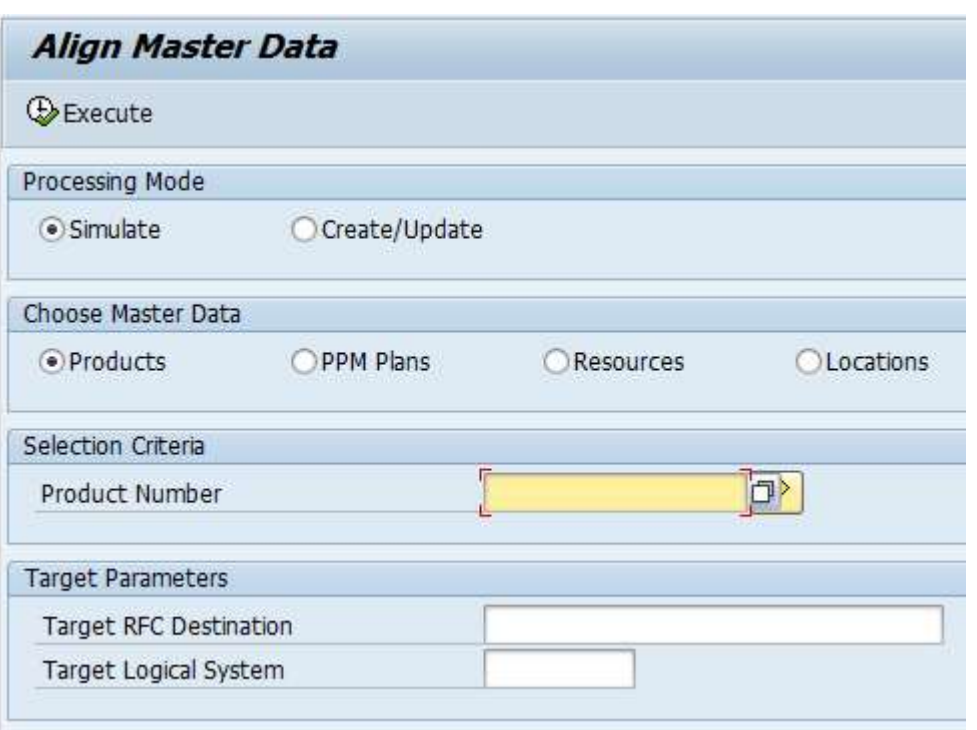

Align Master Data compares the source SCM system to the target SCM system to create or update the identified objects.

Simulate only provides output without making any changes.

Create/Update Allows the program to create any missing objects or update any objects missing information.

The objects available are: Products, PPM Plans, Resources, Locations.

The Target RFC Destination must be the target SCM system.

The target Logical system should correspond to the original object, so if it was created in ECC and CIFed to SCM, then the logical system would be the target ECC system. If the object was created natively in the SCM system, then the logical system should be the target SCM system.

### Support Information

Qlik Analytics (ISR) Ltd. can be contacted either by telephone or via email. Any support related issue regarding problems with or use of the Gold Client software and process can be reported for resolution.

If our offices are closed, or staff is unable to directly respond to a support request, we will respond within 24 hours of the initial call. Problems related to the export or import processing may require code enhancements. If a code enhancement or fix is required, resolution time may vary.

As per the maintenance agreement, any repairs or enhancements to the Gold Client software will immediately be deployed to all customers up-to-date with their maintenance contract. It is the choice of the customer as to if and when such enhancements are implemented. In addition, customers may request a planning session with Qlik to review changes in the software and how the changes might impact their environment.

We can also be contacted to discuss application or feasibility of using the Gold Client process to resolve a current challenge the project team faces. When this is required, a planning session can be scheduled in advance to ensure proper participation by both Qlik and the client.

Corporate Offices:

 Attunity, Inc. – A Division of Qlik 211 South Gulph Road Suite 500 King of Prussia, PA 19406 USA

Website:

https://www.attunity.com/products/gold-client/

Contact:

goldclient.support@qlik.com

1-877-484-8982 (Toll Free in the USA)